## Zugang zu Moodle

- 1. Einloggen bei<https://bw.schule/login> mit den Zugangsdaten für SCHULE@BW
- 2. Moodle Logo anklicken und dann das Moodle fürs FAG auswählen

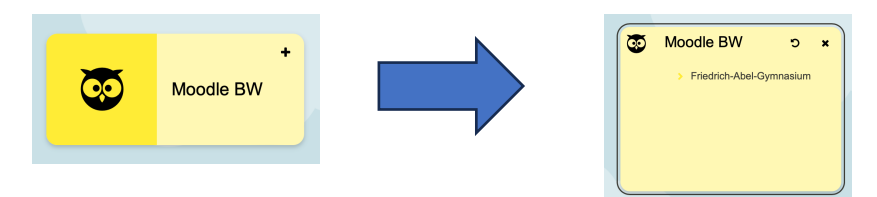

3. Moodle hat nun eine neue Startseite, man landet immer auf dem Dashboard

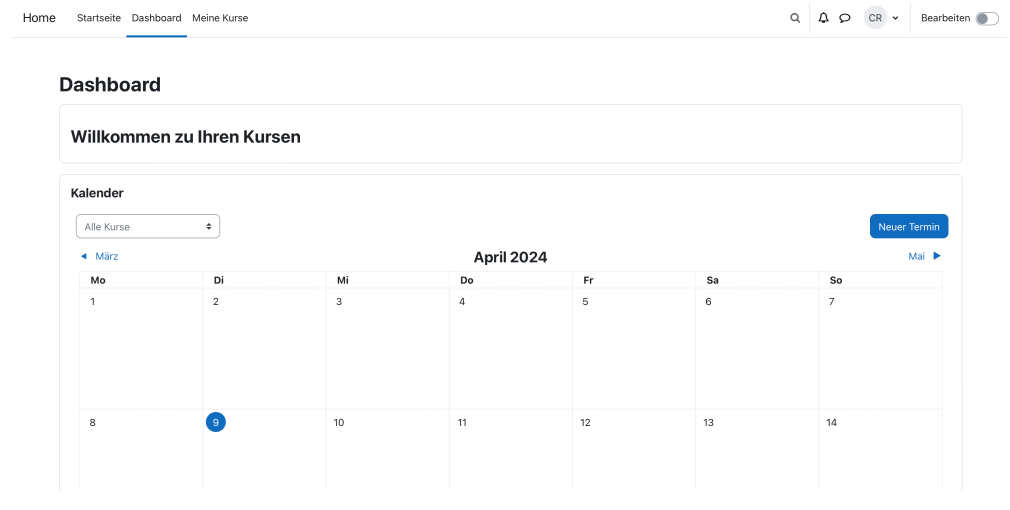

4. In der oberen Leiste kann man nun zwischen verschiedenen Optionen wählen:

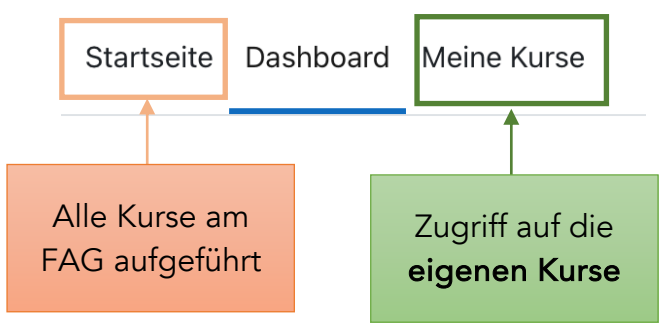

Hier muss "Meine Kurse" angeklickt werden, damit man auf die (Klassen-)Kurse kommt.

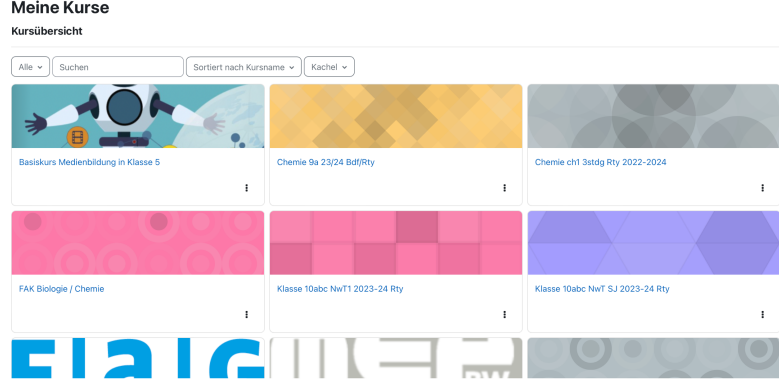